# **Chapter 17**

**Investment Reports** 

This Page Left Blank Intentionally

#### **Investment Reports: Introduction**

There are six reports that you can create and print from the Investment Reports section. The following pages will define each report and provide instructions for printing each one. In addition, this chapter will explain how to use the Export feature on the print preview (Report Viewer screen).

### **Accessing the Investment Reports Section**

To access the Investment Reports section, select the Reports tab (circled) in the Task bar, then the Investments icon (boxed). The Investment Reports screen will appear, listing all the reports you can create and print.

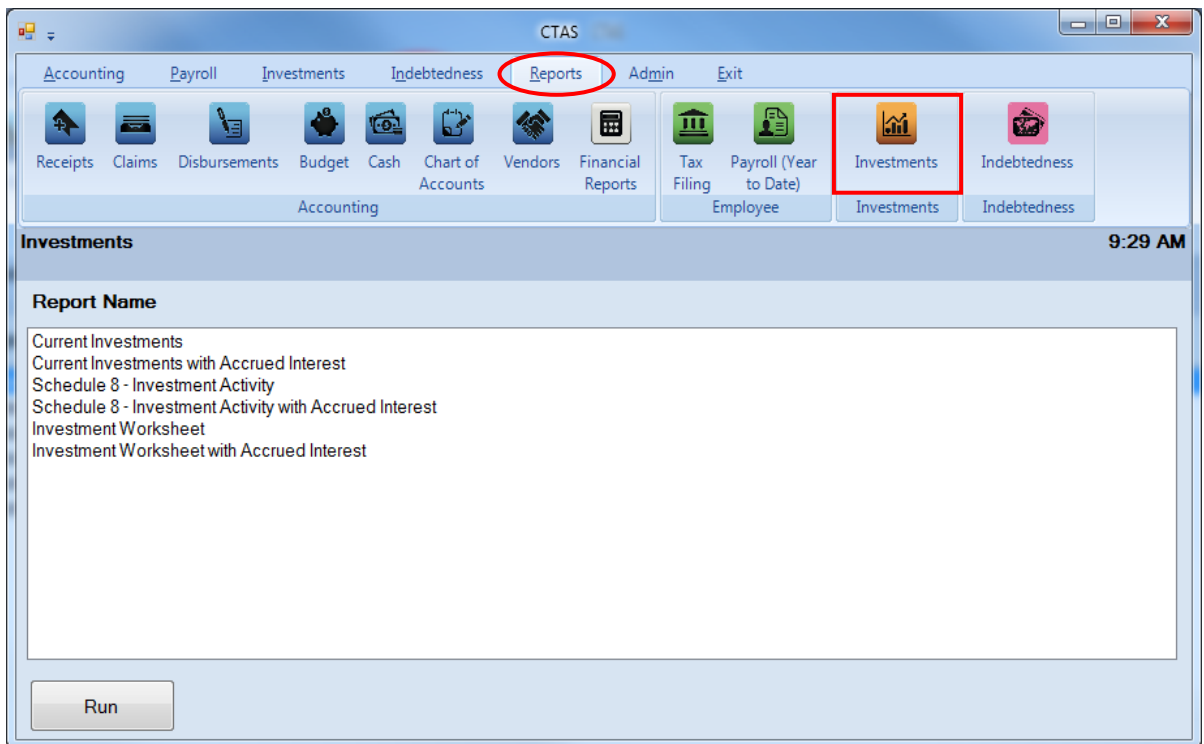

To select the report you want to create, highlight the report name and click the Run button at the bottom of the Investment Reports screen.

#### **Investment Reports: Printing the Current Investments Report**

The Current Investments Report is designed to provide you with information on the current value of the investment(s) held. This report should be printed and reviewed for accuracy before the financial statements are prepared. For a breakdown of the investments by fund, a Schedule 1 can be run from the Financial Reports section in the Reports tab (see Chapter 7 of this manual for more information).

To print a Current Investments Report, highlight Current Investments on the Investment Reports screen and click the Run button (as shown on previous page). The print preview (Current Investment screen) will appear.

After reviewing the preview, click on the Printer icon (circled, left) to begin printing the report. By clicking the red "X" (circled, right) you can close the Report Viewer screen.

![](_page_3_Picture_43.jpeg)

#### **Investment Reports: Printing the Current Investments Report (continued)**

![](_page_4_Picture_45.jpeg)

After clicking on the Printer icon, the Print screen appears.

By clicking the Pages radio button (circled, left), you can choose to print only certain pages of the report. The Number of copies box (circled, right) allows you to enter the number of copies you would like printed. After selecting the printer details, click on the Print button to begin printing the report.

To close the report:

• Click the red "X" icon on the Report Viewer screen (previous page).

### **Investment Reports: Printing the Current Investments Report (continued)**

#### **Sample Current Investments Report**

![](_page_5_Picture_21.jpeg)

#### **Investment Reports: Printing the Current Investments with Accrued Interest Report**

The Current Investments with Accrued Interest Report is designed to provide you with information on the current value of the investment(s) held. This report should be printed and reviewed for accuracy before the financial statements are prepared. For a breakdown of the investments by fund, a Schedule 1 can be run from the Financial Reports section in the Reports tab (see Chapter 7 of this manual for more information).

To print a Current Investments with Accrued Interest Report, highlight Current Investments with Accrued Interest on the Investment Reports screen (see page 17-1 for instructions) and click the Run button. The print preview (Current Investment with Accrued Interest screen) will appear.

After reviewing the preview, click on the Printer icon (circle, left) to begin printing the report. (See page 17-3 for printing instructions)

![](_page_6_Picture_60.jpeg)

To close the report:

• Click the red "X" icon (circled, right) on the Report Viewer screen.

### **Investment Reports: Printing the Current Investments with Accrued Interest Report (continued)**

#### **Sample Current Investments with Accrued Interest Report**

![](_page_7_Picture_23.jpeg)

### **Investment Reports: Printing the Schedule 8 - Investment Activity Report**

The Schedule 8 - Investment Activity Report is designed to provide you with information on the deposits and withdrawals for each investment. This report should be printed and compared to the investment statement received.

To print a Schedule 8 - Investment Activity Report, highlight Schedule 8 - Investment Activity on the Investment Reports screen (see page 17-1) and click the Run button. The Schedule 8 - Investment Activity screen will appear.

![](_page_8_Picture_65.jpeg)

On the Schedule 8 - Investment Activity screen:

- Enter the beginning date for the investment activity to be included in this report in the Start Date field.
- Enter the ending date for the investment activity to be included in this report in the End Date field.
- Click the Preview button and the print preview (Report Viewer screen) will appear, as shown on the next page.

### **Investment Reports: Printing the Schedule 8 - Investment Activity Report (continued)**

After reviewing the preview, click on the Printer icon (circle, left) to begin printing the report. (See page 17-3 for printing instructions)

![](_page_9_Picture_41.jpeg)

To close the report:

- Click the red "X" icon (circled, right) on the Report Viewer screen.
- Click the Close button on the Schedule 8 Investment Activity screen.

### **Investment Reports: Printing the Schedule 8 - Investment Activity Report (continued)**

#### **Sample Schedule 8 - Investment Activity Report**

![](_page_10_Picture_22.jpeg)

### **Investment Reports: Printing the Schedule 8 - Investment Activity with Accrued Interest Report**

The Schedule 8 - Investment Activity with Accrued Interest Report is designed to provide you with information on the deposits and withdrawals for each investment. This report should be printed and compared to the investment statement received.

To print a Schedule 8 - Investment Activity with Accrued Interest Report, highlight Schedule 8 - Investment Activity with Accrued Interest on the Investment Reports screen (see page 17-1) and click the Run button. The Schedule 8 - Investment Activity with Accrued Interest screen will appear:

![](_page_11_Picture_69.jpeg)

On the Schedule 8 - Investment Activity with Accrued Interest screen:

- Enter the beginning date for the investment activity to be included in this report in the Start Date field.
- Enter the ending date for the investment activity to be included in this report in the End Date field.
- Click the Preview button and the print preview (Report Viewer screen) will appear, as shown on the next page.

After reviewing the preview, click on the Printer icon (circle, left) to begin printing the report. (See page 17-3 for printing instructions)

![](_page_12_Picture_44.jpeg)

To close the report:

- Click the red "X" icon (circled, right) on the Report Viewer screen.
- Click the Close button on the Schedule 8 Investment Activity with Accrued Interest screen.

#### **Sample Schedule 8 - Investment Activity with Accrued Interest Report**

![](_page_13_Picture_23.jpeg)

### **Investment Reports: Printing the Investment Worksheet**

The Investment Worksheet displays the investment ID, investment type, purchase date, interest rate, maturity date, date for the current value of the investment, current value of the investment, and the date sold for investments that have a purchase date which falls within the range selected.

To print an Investment Worksheet, highlight Investment Worksheet on the Investment Reports screen (see page 17-1) and click the Run button. The following screen will appear.

![](_page_14_Picture_55.jpeg)

To select the investment(s) that will be printed:

- Enter the beginning purchase date for the investments to be printed in the Start Date field.
- Enter an ending purchase date for the investments to be printed in the End Date field.
- Click the Preview button. The print preview (Report Viewer screen) appears, as shown on the next page.

#### **Investment Reports: Printing the Investment Worksheet (continued)**

After reviewing the preview, click on the Printer icon (circle, left) to begin printing the report. (See page 17-3 for printing instructions)

![](_page_15_Picture_38.jpeg)

To close the report:

- Click the red "X" icon (circled, right) on the Report Viewer screen.
- Click the Close button on the Investment Worksheet screen.

### **Investment Reports: Printing the Investment Worksheet (continued)**

#### **Sample Investment Worksheet**

![](_page_16_Picture_18.jpeg)

### **Investment Reports: Printing the Investment Worksheet with Accrued Interest**

The Investment Worksheet with Accrued Interest displays the investment ID, investment type, purchase date, interest rate, maturity date, date for the current value of the investment, current value of the investment, and the date sold for investments that have a purchase date which falls within the range selected.

To print an Investment Worksheet with Accrued Interest, highlight Investment Worksheet with Accrued Interest on the Investment Reports screen (see page 17-1) and click the Run button. The following screen will appear.

![](_page_17_Picture_64.jpeg)

To select the investment(s) that will be printed:

- Enter the beginning purchase date for the investments to be printed in the Start Date field.
- Enter an ending purchase date for the investments to be printed in the End Date field.
- Click the Preview button. The print preview (Report Viewer screen) appears, as shown on the next page.

#### **Investment Reports: Printing the Investment Worksheet with Accrued Interest (continued)**

After reviewing the preview, click on the Printer icon (circle, left) to begin printing the report. (See page 17-3 for printing instructions)

![](_page_18_Picture_41.jpeg)

To close the report:

- Click the red "X" icon (circled, right) on the Report Viewer screen.
- Click the Close button on the Investment Worksheet with Accrued Interest screen.

### **Investment Reports: Printing the Investment Worksheet with Accrued Interest (continued)**

#### **Sample Investment Worksheet with Accrued Interest**

![](_page_19_Picture_21.jpeg)

# **CTAS User Manual 17-19** 17-19

### **Investment Reports: Creating a PDF Version of a Report**

This section will explain how to create a PDF version of a report and describe how to view the report it creates.

The Export Report icon (circled) is located on the far left of the top bar of the print preview (Report Viewer) screen. By using the Export Report icon, you can print a report to a Portable Document Format (PDF), which can be viewed in free Acrobat Reader software, or to another format. A PDF file can be attached to an e-mail, and anyone with a PDF reader can open the file.

To convert a report to a PDF file, click the Export report icon (circled) on the Report Viewer screen. For our example, we will use the Schedule 8 - Investment Activity report.

![](_page_20_Picture_42.jpeg)

# **Investment Reports: Creating a PDF Version of a Report (continued)**

After clicking on the Export icon, the Export Report screen appears.

![](_page_21_Picture_79.jpeg)

To export the file to your computer:

- Select where on your computer you would like to save the PDF; change the file name if desired.
- Click the down arrow (boxed) at the end of the "Save as type" field and select PDF (\*.pdf).
- Click the Save button (circled) to save the file at that location. The Export Report box will appear.

![](_page_21_Picture_8.jpeg)

Click OK to return to Report Viewer screen. Click the red "X" icon on the Report Viewer screen to close.

To view the file:

- Browse to the location where the file was previously saved.
- Once you've found the saved file, double-click on the file.
- The file will open as a PDF document.

#### **Investment Reports: Exporting a Report to a CSV File**

CTAS allows you to export your data to a CSV file. The **CSV** ("Comma Separated Values") file format is used by many spreadsheet applications, including Microsoft Excel. Many CTAS users export data to CSV files to give them flexibility in analyzing and presenting their entity's data.

Most of the reports you can print in CTAS can also be exported to a CSV file. To convert a report to a CSV file, click the Export report icon (circled) on the Report Viewer screen. For our example, we will use the Current Investments Report.

![](_page_22_Picture_35.jpeg)

#### **Investment Reports: Exporting a Report to a CSV File (continued)**

The Export screen will appear.

![](_page_23_Picture_81.jpeg)

To export the file to your computer:

- Select where on your computer you would like to save the Excel file; change the file name if desired.
- Click the down arrow (boxed) at the end of the "Save as type" field and select CSV  $(*.csv).$
- Click the Save button (circled) to save the file at that location. The Export Report box will appear.

![](_page_23_Picture_9.jpeg)

Click the OK button to return to Report Viewer screen. Click the red "X" icon on the Report Viewer screen to close.

To view the file:

- Browse to the location where the file was previously saved.
- Once you've found the saved file, double-click on the file.
- The file will open as a CSV document.

This is an example of the report after it has been opened with a spreadsheet program and formatted.

![](_page_24_Picture_18.jpeg)